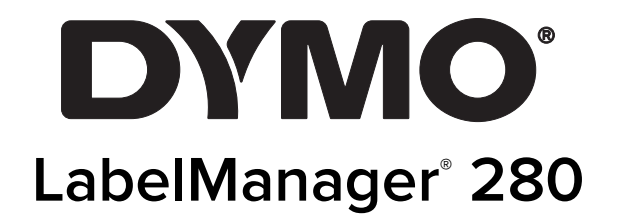

Guia del Usuario

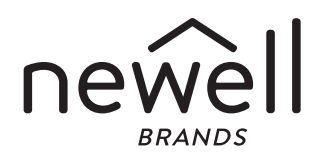

### Copyright

© 2019 Newell Rubbermaid Europe, LLC. Todos los derechos reservados. 12/2019

Queda totalmente prohibida la reproducción o transmisión total o parcial de este documento, en cualquier forma o modo, así como la traducción del mismo a otro idioma sin el previo consentimiento por escrito de Newell Rubbermaid Europe, LLC.

#### Marcas comerciales

DYMO y LabelManager son marcas comerciales registradas en los EE. UU. y otros países. Todas las demás marcas comerciales son propiedad de sus respectivos propietarios.

# **Contenido**

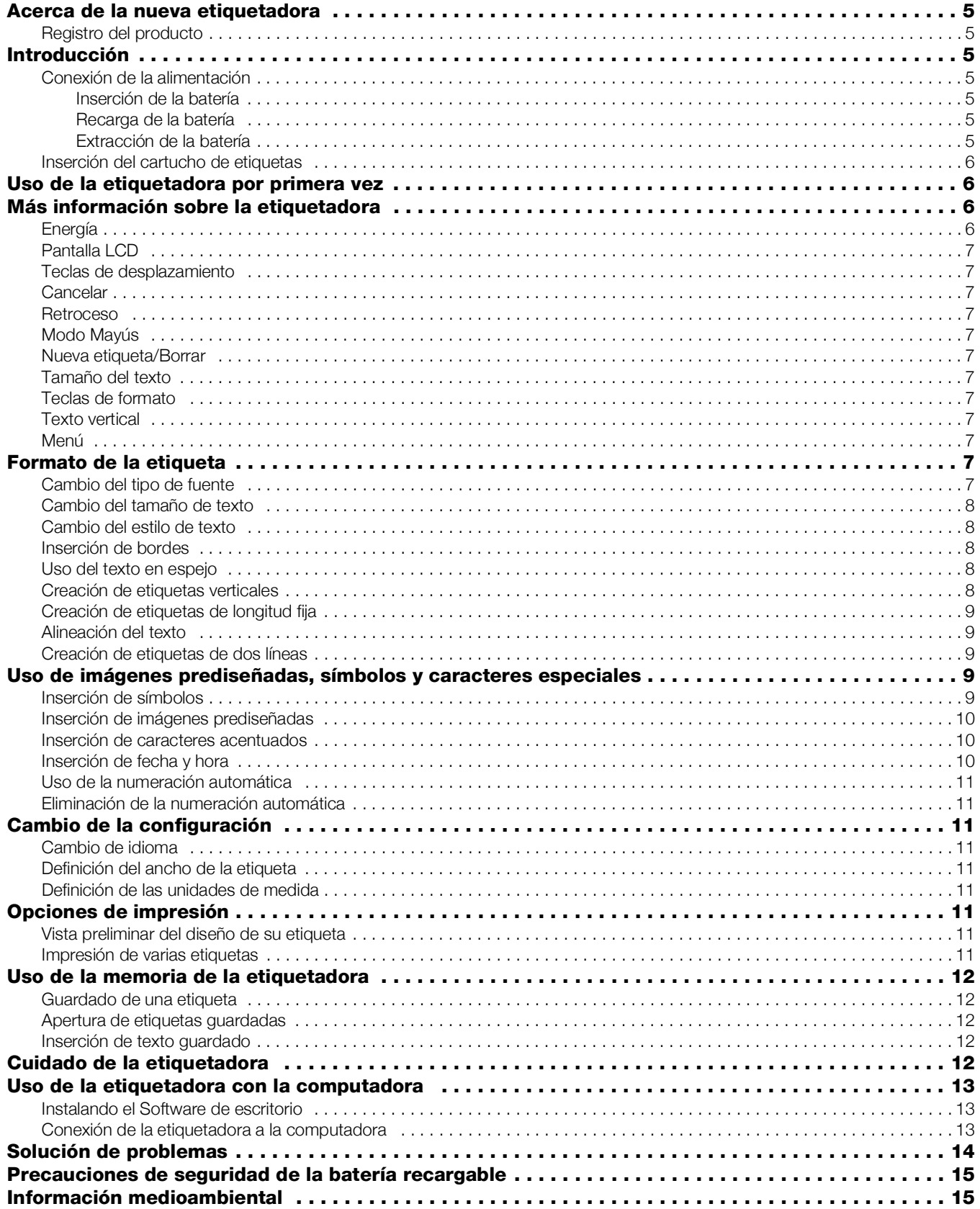

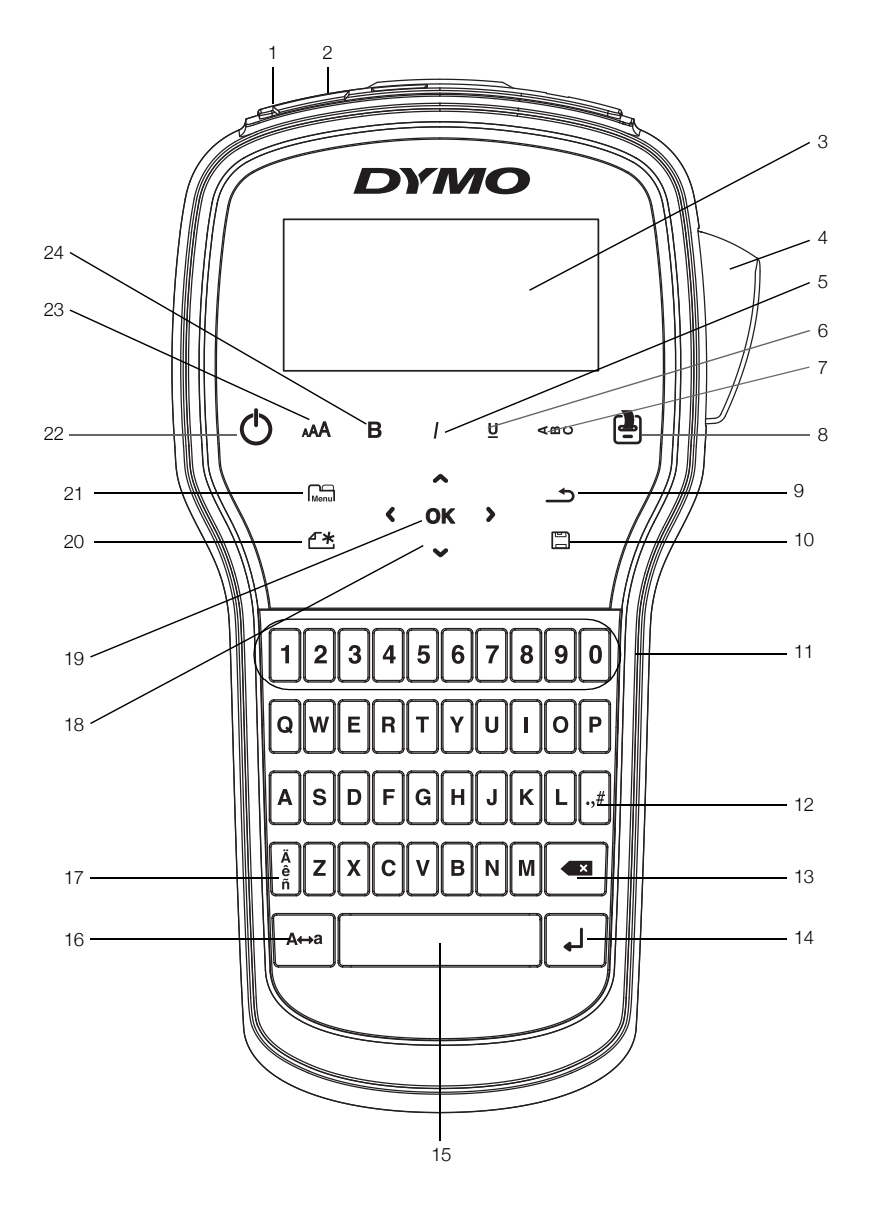

Figura 1 Etiquetadora LabelManager 280

- 
- <span id="page-3-0"></span>
- 2 Puerto de alimentación 10 Guardar/abrir 18 Desplazamiento
	-
- 
- 
- 
- 
- 8 Imprimir/copias 16 Mayús 24 Negrita
- 
- 
- 3 Pantalla LCD 11 Teclas numéricas 19 OK (Aceptar)
	-
- 5 Cursiva **13** Retroceso **21** Menú
	-
- 7 Texto vertical 15 Barra espaciadora 23 Tamaño del texto
	-
- 1 Puerto USB 9 Atrás 17 Caracteres acentuados
	-
	-
- Cuchilla 12 Símbolos 20 Nueva etiqueta/Borrar
	-
- Subrayado 14 Entrar 22 Encendido/Apagado
	-
	-

# <span id="page-4-0"></span>Acerca de la nueva etiquetadora

Con la etiquetadora electrónica DYMO® LabelManager® 280 puede crear una amplia variedad de etiquetas autoadhesivas de alta calidad. Puede optar por imprimir sus etiquetas en diferentes fuentes, y con diversos tamaños y estilos de texto. La etiquetadora utiliza cartuchos de etiquetas DYMO D1 en anchos de 6 mm (1/4"), 9 mm (3/8") o 12 mm (1/2"). Estos cartuchos de etiquetas están disponibles en una amplia variedad de colores.

Visite www.dymo.com para obtener información sobre cómo adquirir las etiquetas y los accesorios para su etiquetadora.

### <span id="page-4-1"></span>Registro del producto

Visite www.dymo.com/register para registrar la etiquetadora en línea. Durante el proceso de registro, se le pedirá el número de serie que se encuentra dentro de la cubierta posterior de la etiquetadora.

Registre la etiquetadora para recibir estos beneficios:

- Notificaciones de actualizaciones de software por correo electrónico.
- Ofertas especiales y noticias de nuevos productos.

# <span id="page-4-2"></span>Introducción

Siga los pasos de esta sección para imprimir su primera etiqueta.

### <span id="page-4-3"></span>Conexión de la alimentación

La etiquetadora es alimentada por una batería recargable de iones de litio (Li-ion). Para ahorrar energía, la etiquetadora se apaga automáticamente después de dos minutos de inactividad.

Si no se va a utilizar la etiquetadora por un período largo, extraiga la batería.

### <span id="page-4-4"></span>Inserción de la batería

La batería que se incluye con la etiquetadora viene parcialmente cargada. Para obtener el mejor rendimiento, cargue la batería completamente lo antes posible.

 $\sqrt{$ . Asegúrese de que el adaptador de carga esté desconectado antes de manipular la batería de iones de litio.

#### Para insertar la batería, siga estos pasos:

1 Retire la cubierta del compartimiento de baterías de la etiquetadora. Consulte la Figura 2.

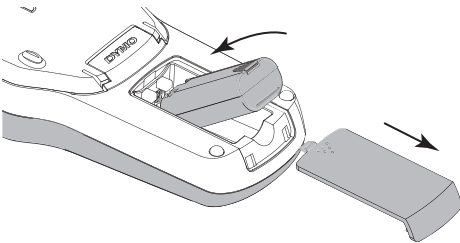

Figura 2

- 2 Introduzca la batería en el compartimiento de batería.
- 3 Vuelva a colocar la cubierta del compartimiento de batería.

 $\left/ \right\}$  Asegúrese de leer las Medidas de seguridad para baterías de iones de litio que se describen en la [página](#page-14-0) 15.

### <span id="page-4-5"></span>Recarga de la batería

Se incluye un adaptador de carga con la etiquetadora para recargar la batería. La carga de la batería tomará aproximadamente tres horas; sin embargo, después de una carga de aproximadamente 10 minutos, la etiquetadora se puede usar para imprimir etiquetas.

Use solo el adaptador de corriente que se indica en esta Guía del Usuario:

Modelo de adaptador DSA-6PFG-12 Fc 120050 (nota: "c" puede ser EU, UP, UK, US, UJ, JP, CH, IN, AU, KA, KR, AN, AR, BZ, SA, AF o CA) de Dee Van Enterprise Co., Ltd.

 $\Box$  El adaptador de carga se utiliza solamente para recargar la batería; no se puede utilizar para alimentar la etiquetadora.

### Para recargar la batería, siga estos pasos:

- 1 Conecte el adaptador de carga al conector de energía en la parte superior de la etiquetadora.
- 2 Conecte el otro extremo del adaptador de carga al tomacorriente.

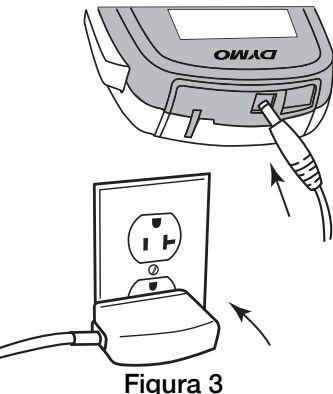

3 Consulte la Figura 3.

 $\langle \cdot \rangle$  Asegúrese de leer las Medidas de seguridad para baterías de iones de litio que se describen en la [página](#page-14-0) 15.

#### <span id="page-4-6"></span>Extracción de la batería

Si no se va a utilizar la etiquetadora por un período largo, extraiga la batería.

 $\sqrt{$ . Asegúrese de que el adaptador de carga esté desconectado antes de manipular la batería de iones de litio.

#### Para extraer la batería, siga estos pasos:

- 1 Desconecte el adaptador de carga.
- 2 Retire la cubierta del compartimiento de baterías de la etiquetadora. Consulte la Figura 2.
- 3 Extraiga la batería del compartimiento de batería.

 $\langle \cdot \rangle$  Asegúrese de leer las Medidas de seguridad para baterías de iones de litio que se describen en la [página](#page-14-0) 15.

# <span id="page-5-0"></span>Inserción del cartucho de etiquetas

Su etiquetadora viene con un cartucho de etiquetas inicial. La etiquetadora utiliza cartuchos de etiquetas DYMO D1 en anchos de 6 mm (1/4"), 9 mm (3/8"), o 12 mm (1/2"). Visite www.dymo.com para obtener información sobre la compra de cartuchos de etiquetas adicionales.

Precaución: La cuchilla del cortador es extremadamente filosa. Al reemplazar el casete de etiquetas, mantenga los dedos y otras partes del cuerpo alejadas de la cuchilla del cortador y no presione el botón del cortador.

### Para insertar el cartucho de etiquetas, siga estos pasos:

1 Levante la cubierta del cartucho de etiquetas para abrir el compartimiento de etiquetas. Consulte la Figura 4.

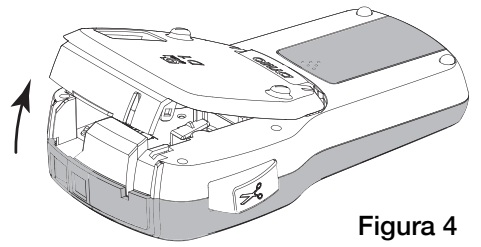

2 Asegúrese de que las cintas estén bien tensas a lo largo de la entrada del cartucho y de que la cinta pase entre las guías de etiquetas. Consulte la Figura 5.

Si es necesario, rebobine la cinta en el sentido de las agujas del reloj para tensarla.

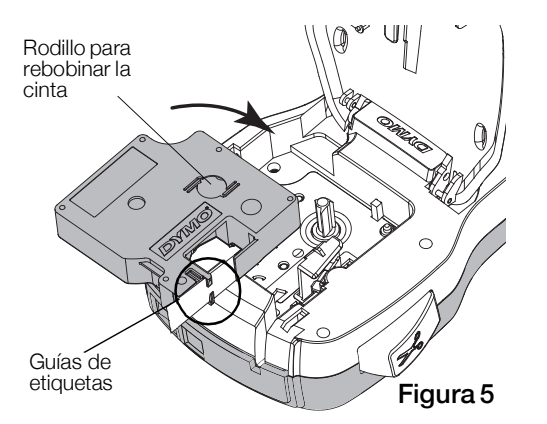

3 Introduzca el cartucho y presiónelo firmemente hasta que se acople en su sitio. Consulte la Figura 6.

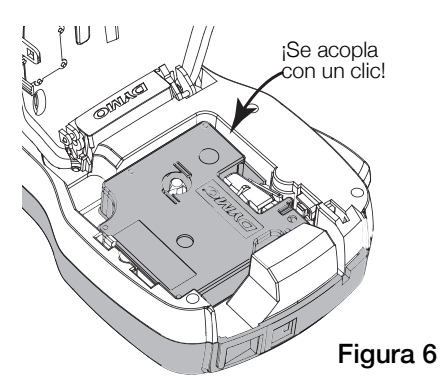

4 Cierre la cubierta del cartucho de etiquetas.

# <span id="page-5-1"></span>Uso de la etiquetadora por primera vez

Al encender la etiquetadora por primera vez, se le solicita que seleccione el idioma, las unidades de medida y el ancho de la etiqueta. Estas selecciones permanecen configuradas hasta que las cambie.

Puede cambiar estas selecciones presionando  $\lim_{\theta \to 0} y$ seleccionando  $\sqrt{2a}$ 

### Para configurar la etiquetadora, siga estos pasos:

- 1 Presione  $\binom{l}{l}$  para encenderla.
- 2 Seleccione el idioma y presione OK.
- 3 Seleccione pulgadas o mm y presione OK.
- 4 Seleccione el ancho del cartucho de etiquetas que actualmente se encuentra en la etiquetadora y presione OK.

Cada vez que inserte un cartucho de etiquetas en la etiquetadora, se le indicará que defina el ancho de la etiqueta para que la etiquetadora sepa qué tamaño de etiqueta está usando actualmente.

Ahora está listo para imprimir su primera etiqueta.

### Para imprimir una etiqueta, siga estos pasos:

- 1 Con el teclado, ingrese un texto para crear una etiqueta sencilla.
- 2 Presione  $\left[\frac{1}{2}\right]$ . La etiqueta se imprime.
- 3 Presione el botón de la cuchilla para cortar la etiqueta.

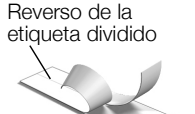

4 Retire el reverso de la etiqueta para exponer el adhesivo y luego pegue la etiqueta.

**¡Felicitaciones!** Acaba de imprimir su

primera etiqueta. Continúe leyendo para obtener más información sobre las funciones disponibles para crear etiquetas.

# <span id="page-5-2"></span>Más información sobre la etiquetadora

Familiarícese con la ubicación de las teclas de funciones y características de la etiquetadora. Consulte [Figura](#page-3-0) 1 en [la página](#page-3-0) 4. Las siguientes secciones describen cada función en detalle.

# <span id="page-5-3"></span>Energía

El botón  $\binom{1}{2}$  enciende y apaga la etiquetadora. Después de dos minutos de inactividad, la alimentación se apaga automáticamente.

Cuando la alimentación se apaga de forma manual o automática, el texto y la configuración de estilo de la última etiqueta quedan en la memoria y aparecen cuando la etiquetadora vuelve a encenderse.

# <span id="page-6-0"></span>Pantalla LCD

Con la exclusiva pantalla gráfica de DYMO, la mayor parte del formato que se agrega se visualiza inmediatamente.

Cuando se selecciona una función, los indicadores de función en la parte superior y lateral de la pantalla LCD aparecen en negro.

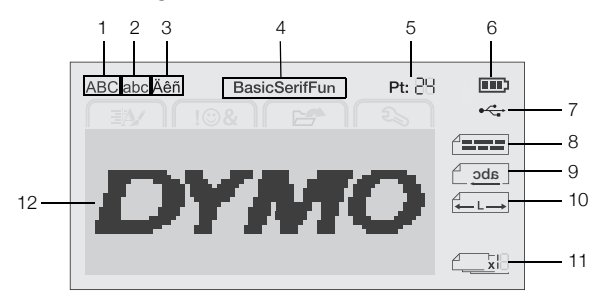

- 
- 1 Mayúscula **7 USB** conectado
- 
- 3 Carácter acentuado 9 Texto reflejado
- 
- **2** Minúscula **8** Alineación de texto
	-
- 4 Fuente 10 Longitud fija de la etiqueta
- 5 Tamaño del texto 11 Numeración automática
- 6 Indicador de batería **12** Área de edición

### <span id="page-6-1"></span>Teclas de desplazamiento

Puede desplazarse por las selecciones del menú con las teclas de desplazamiento:  $\lt$ ,  $\gt$ ,  $\wedge$ , y **V**. A continuación, presione OK para realizar una selección. Puede revisar y editar la etiqueta con las teclas de desplazamiento.

### <span id="page-6-2"></span>Cancelar

Al presionar  $\bigcirc$  puede salir de un menú sin realizar ninguna selección.

### <span id="page-6-3"></span>Retroceso

Al presionar X, se elimina el carácter a la izquierda del cursor.

### <span id="page-6-4"></span>Modo Mayús

Al presionar  $A \leftrightarrow a$ , se activa/desactiva el uso de mayúsculas. Cuando el modo Mayús está activado, todas las letras introducidas son mayúsculas. El valor predeterminado del modo Mayús es activado. Cuando el modo Mayús está desactivado, todas las letras aparecen en minúsculas.

### <span id="page-6-5"></span>Nueva etiqueta/Borrar

La tecla  $\bigcap^{\bullet}$  le da la opción de borrar el texto de la etiqueta y mantener el formato, o borrar tanto el texto como el formato.

### <span id="page-6-6"></span>Tamaño del texto

Al presionar  $\mathsf{A}\mathsf{A}$ , cambia el tamaño del texto de la etiqueta; el tamaño de texto actual se muestra en la pantalla LCD.

### <span id="page-6-7"></span>Teclas de formato

Al presionar  $B$ ,  $I$ , o  $U$ , se activa/desactiva el uso de negrita, cursiva y subrayado.

### <span id="page-6-8"></span>Texto vertical

Al presionar  $\leq \omega \cup$ , se activa/desactiva el texto vertical.

### <span id="page-6-9"></span>Menú

Al presionar **Menu** aparecen las pestañas Formato, Insertar, Abrir y Configuración. Use las opciones de estas pestañas para cambiar la apariencia de las etiquetas, insertar imágenes y símbolos, abrir etiquetas y texto guardados, y cambiar la configuración de la impresora.

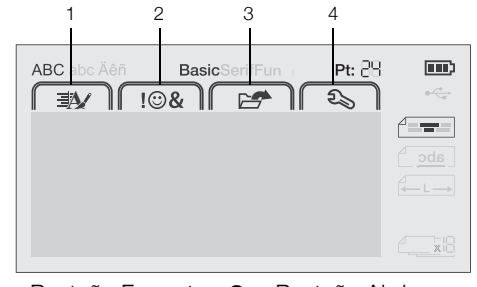

- 1 Pestaña Formato 3 Pestaña Abrir
- 2 Pestaña Insertar 4 Pestaña Configuración

# <span id="page-6-10"></span>Formato de la etiqueta

Puede seleccionar entre varias opciones de formato para mejorar la apariencia de las etiquetas.

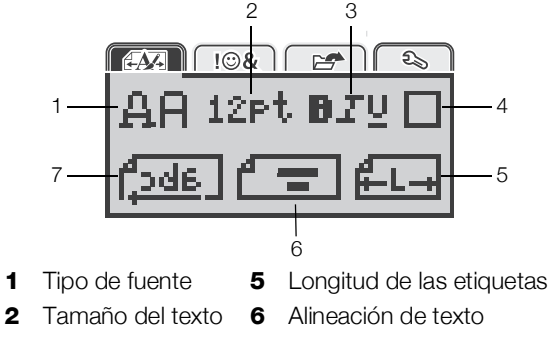

- **3** Estilo de texto **7** Texto en espejo
- 4 Bordes

### <span id="page-6-11"></span>Cambio del tipo de fuente

Hay tres tipos de fuente disponibles para las etiquetas:

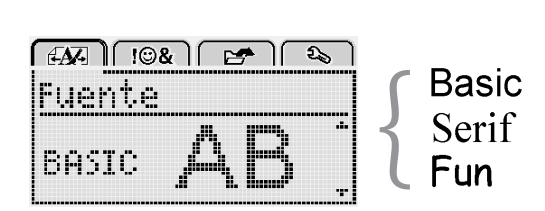

### Para cambiar el tipo de fuente, siga estos pasos:

- 1 Presione  $\left[\begin{array}{cc} \sqrt{1-\mu} & \sqrt{1-\mu} \\ \sqrt{1-\mu} & \sqrt{1-\mu} \end{array}\right]$ , y luego presione OK.
- 2 Seleccione  $\mathbf{H} \mathbf{H}$  y luego presione OK.
- 3 Presione  $\Lambda$  o V para seleccionar el tipo de fuente y luego presione OK.

### <span id="page-7-0"></span>Cambio del tamaño de texto

Hay seis tamaños de texto disponibles para sus etiquetas:

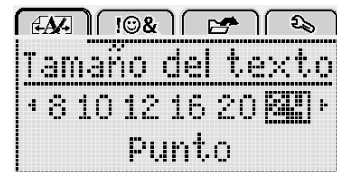

Los tamaños de texto disponibles dependen del ancho de la etiqueta que seleccionó.

Para etiquetas de una línea:

#### Ancho de etiqueta Tamaño de texto disponible

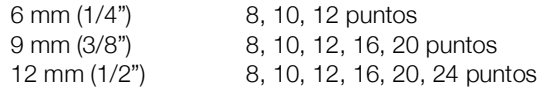

Para etiquetas de dos líneas:

#### Ancho de etiqueta Tamaño de texto disponible 9 mm (3/8") 8, 10 puntos 12 mm (1/2") 8, 10, 12 puntos

El tamaño de texto se aplica a todos los caracteres de una etiqueta.

### Para cambiar el tamaño de texto, siga estos pasos:

- 1 Presione  $\widehat{\mathsf{Mem}}$ , seleccione  $\widehat{\mathsf{EXP}}$ , y luego presione  $\overline{\mathbf{a}}$ K
- 2 Seleccione el tamaño de texto actual y luego presione OK.
- 3 Presione  $\lt$  o  $>$  para seleccionar el tamaño de texto  $y$  luego presione  $OK$ .

También puede cambiar rápidamente el tamaño del texto con la tecla AAA.

### <span id="page-7-1"></span>Cambio del estilo de texto

Puede seleccionar entre siete estilos de texto:

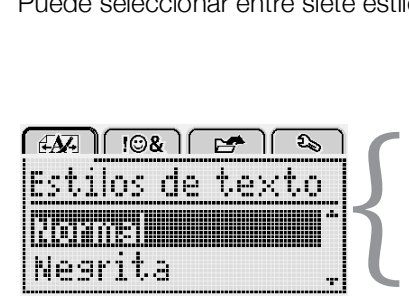

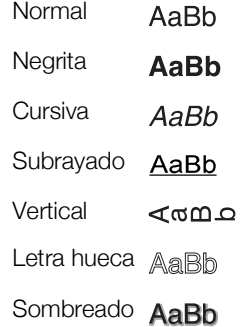

### Para cambiar el estilo de texto, siga estos pasos:

- 1 Presione  $\boxed{\bigcap_{\text{Menu}}}$ , seleccione  $\boxed{\bigoplus_{\text{P}}\left(\right)}$ , y luego presione **OK**.
- 2 Seleccione  $\blacksquare$   $\blacksquare$  y luego presione OK.
- 3 Presione  $\Lambda$  o **V** para seleccionar el estilo de texto y luego presione OK.

 $\bigcirc$  También puede aplicar rápidamente un estilo de texto con las teclas de formato  $B, I \circ U$ .

Algunos estilos de texto pueden combinarse. Use las teclas de formato para combinar estilos.

Cuando se utiliza el subrayado en etiquetas de múltiples líneas, se subraya cada una de las líneas.

### <span id="page-7-2"></span>Inserción de bordes

Puede resaltar el texto agregando un estilo de borde.

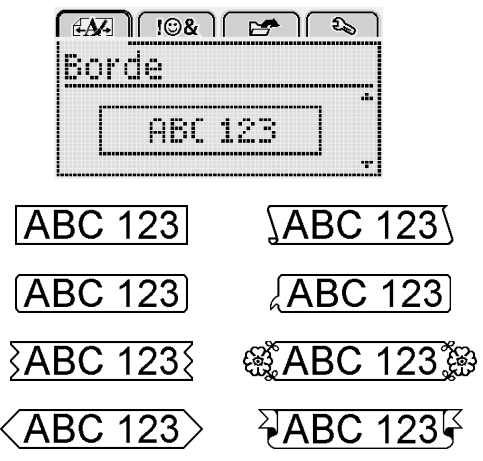

### Para agregar un borde, siga estos pasos:

- 1 Presione  $\widehat{\mathsf{Mem}}$ , seleccione  $\widehat{\mathsf{EXP}}$ , y luego presione  $\overline{\text{OK}}$ .
- 2 Seleccione  $\Box$  y luego presione OK.
- 3 Presione  $\Lambda$  o V para seleccionar el estilo de borde y luego presione  $OK$ .

Cuando se utilizan bordes en etiquetas de dos líneas, ambas líneas se incluyen dentro de un borde.

### <span id="page-7-3"></span>Uso del texto en espejo

El formato en espejo le permite imprimir texto que se lee de derecha a izquierda, tal como lo vería en un espejo.

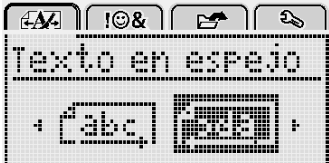

### Para aplicar texto en espejo, siga estos pasos:

- 1 Presione  $\widehat{\mathsf{Mem}}$ , seleccione  $\widehat{\mathsf{EXP}}$ , y luego presione OK.
- 2 Seleccione  $\sqrt{3d^2}$  y luego presione OK.
- 3 Presione  $\lt o$  > para seleccionar  $\left[\frac{1}{2}\frac{d}{d} \right]$  y luego presione OK.

### <span id="page-7-4"></span>Creación de etiquetas verticales

Puede imprimir con el texto orientado a fin de leer la etiqueta de manera vertical.

#### Para crear una etiqueta vertical, siga estos pasos:

- 1 Presione <m∪.
- 2 Introduzca texto.
- 3 Presione  $\left[\frac{1}{2}\right]$  para imprimir.

 $\mathbb{E}$  El estilo de subrayado no se imprimirá en una etiqueta vertical.

# <span id="page-8-0"></span>Creación de etiquetas de longitud fija

Habitualmente, la longitud de la etiqueta se determina automáticamente por la longitud del texto. Sin embargo, puede optar por definir la longitud de la etiqueta para una aplicación específica.

Cuando se selecciona una longitud de etiqueta fija, el tamaño del texto se ajusta automáticamente a la etiqueta. Si el texto no se puede ajustar a la longitud fija de la etiqueta, aparece un mensaje que le solicita imprimir una etiqueta de longitud variable. Puede elegir una etiqueta de longitud fija entre 40 mm (1,5") y 400 mm (15").

### Para definir una longitud fija, siga estos pasos:

- 1 Presione  $\widehat{M_{\text{enul}}}$ , seleccione  $\widehat{A_{\text{max}}}$ , y luego presione OK.
- 2 Seleccione  $\frac{1}{|I|-L-1}$  y luego presione OK.
- 3 Presione  $\lt o$   $\gt$  para seleccionar Fijo.

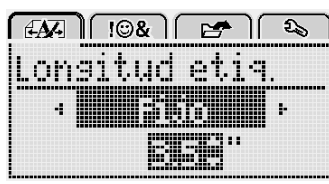

4 Presione  $\Lambda$  o V para seleccionar la longitud de la etiqueta, o use las teclas numéricas para introducirla.

#### 5 Presione OK.

El valor de longitud fija se mantiene hasta que vuelva a cambiar a una longitud variable.

### <span id="page-8-1"></span>Alineación del texto

Puede alinear el texto a imprimir justificado a la izquierda o a la derecha en la etiqueta. La alineación predeterminada es la del texto centrado.

Los valores de alineación de texto solo son válidos para etiquetas de longitud variable. Las etiquetas de longitud variable siempre se alinean en el centro.

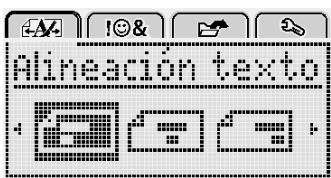

### Para cambiar la alineación del texto, siga estos pasos:

- **1** Presione  $\begin{bmatrix} 1 & 0 \\ 0 & \cdots \end{bmatrix}$ , seleccione  $\begin{bmatrix} 1 & 0 \\ 0 & \cdots \end{bmatrix}$ , y luego presione  $\overline{\text{OK}}$ .
- 2 Seleccione  $\sqrt{ }$   $\blacksquare$  y luego presione OK.
- 3 Presione  $\lt \overline{\circ}$  para seleccionar la alineación del texto y luego presione  $OK$ .

### <span id="page-8-2"></span>Creación de etiquetas de dos líneas

Puede imprimir un máximo de dos líneas en una etiqueta. Sólo se puede imprimir una línea de texto en etiquetas de 6 mm (1/4").

Cuando se imprime una etiqueta vertical de dos líneas, la segunda línea de texto se imprimirá a la derecha de la primera línea.

### Para crear una etiqueta de dos líneas, siga estos pasos:

- **1** Escriba el texto para la primera línea y presione  $\Box$ .
- 2 Escriba el texto para la segunda línea.
- 3 Presione  $\left[\frac{1}{2}\right]$  para imprimir.

### <span id="page-8-3"></span>Uso de imágenes prediseñadas, símbolos y caracteres especiales

Es posible agregar imágenes prediseñadas, símbolos, caracteres de puntuación y otros caracteres especiales a sus etiquetas.

#### <span id="page-8-4"></span>Inserción de símbolos

La etiquetadora admite el conjunto de símbolos ampliado que se muestra a continuación.

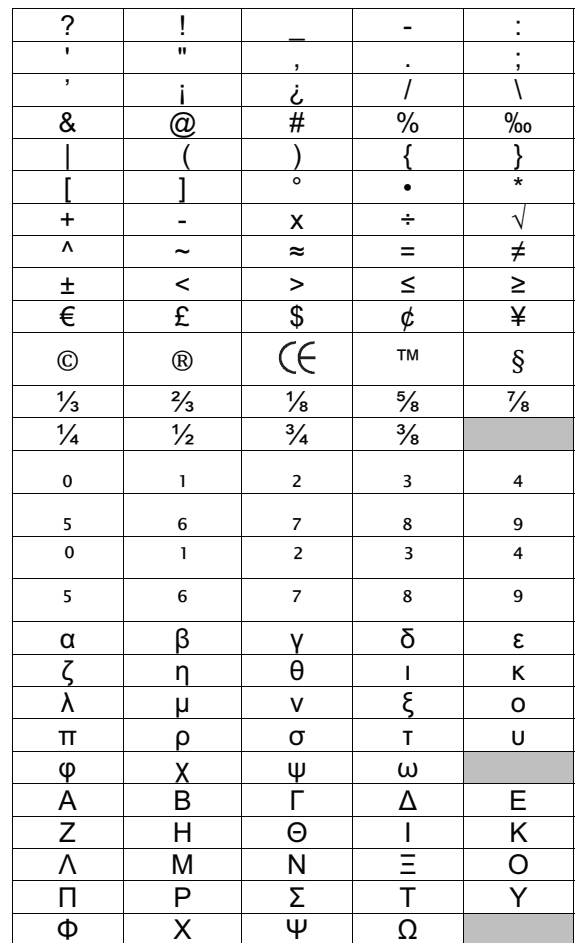

#### Para insertar un símbolo, siga estos pasos:

- 1 Presione  $\widehat{\mathsf{Mend}}$ , seleccione  $\widehat{\mathsf{I}}$   $\widehat{\mathsf{I}\otimes\mathcal{K}}$  , y luego presione ok-
- 2 Seleccione Símbolos y luego presione OK.
- 3 Presione las teclas de desplazamiento para seleccionar un símbolo.
- 4 Presione OK para agregar el símbolo a su etiqueta.

 $\mathcal Q$  Puede agregar rápidamente un símbolo presionando la tecla  $, \#$ .

### <span id="page-9-0"></span>Inserción de imágenes prediseñadas

La etiquetadora incluye las imágenes prediseñadas que se muestran a continuación.

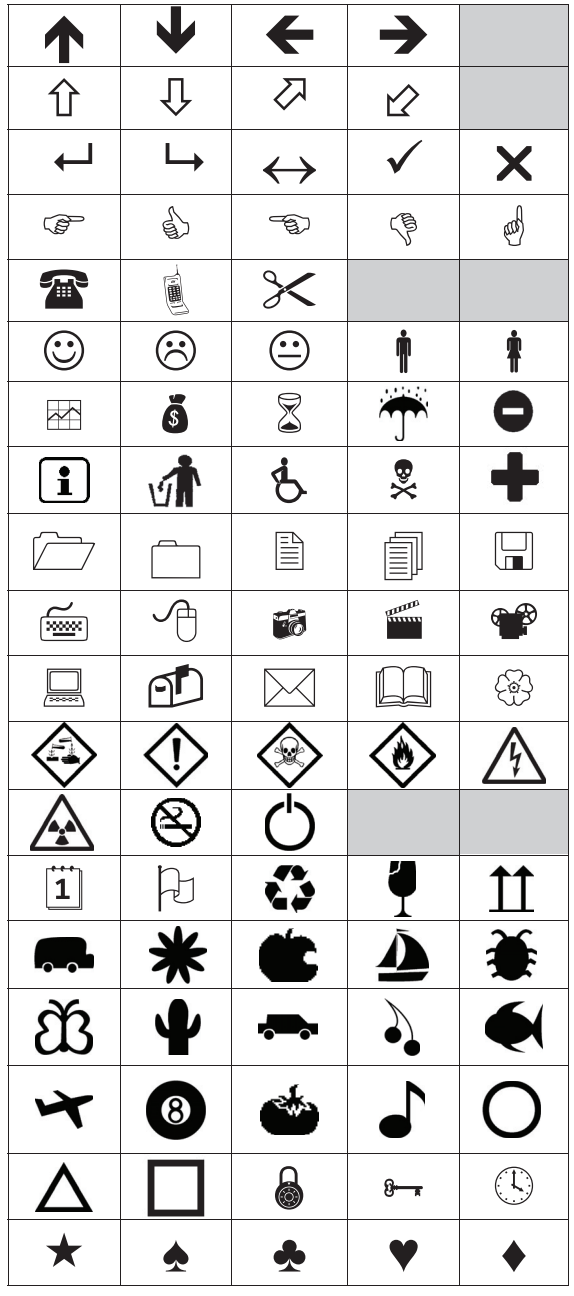

Para insertar una imagen prediseñada, siga estos pasos:

- 1 Presione  $\widehat{\mathsf{Mend}}$ , seleccione  $\widehat{\mathsf{I}}$   $\widehat{\mathsf{I}\otimes\mathcal{E}}$ , y luego presione  $\alpha$ k.
- 2 Seleccione Imágenes prediseñadas, y presione  $OK$ .
- 3 Presione las teclas de desplazamiento para seleccionar una imagen.
- 4 Presione OK para agregar la imagen a su etiqueta.

### <span id="page-9-1"></span>Inserción de caracteres acentuados

La etiquetadora admite el conjunto de caracteres latinos ampliado. Puede agregar caracteres acentuados de dos maneras:

- Presione <sup>2</sup> y luego presione el carácter alfabético.
- Presione y mantenga presionado el carácter alfabético.

Después de presionar el carácter alfabético, se muestran todas las variaciones disponibles de esa letra.

Por ejemplo, si presiona y mantiene presionada la letra **a**, verá a à â æ y todas las variaciones disponibles.

#### Para agregar caracteres acentuados, siga estos pasos:

1 Presione y mantenga presionado un carácter alfabético.

Se muestran las variaciones de acento para ese carácter.

2 Presione  $\lt$  o  $>$  para seleccionar el carácter que desea y luego presione  $OK$ .

### <span id="page-9-2"></span>Inserción de fecha y hora

Puede insertar la fecha y hora actual en la etiqueta. El formato de fecha y hora depende del formato seleccionado en la configuración de la etiquetadora.

#### Para establecer el formato de fecha y hora, siga estos pasos:

- 1 Presione  $\widehat{\mathsf{Mend}}$ , seleccione  $\widehat{\mathsf{L}_{\mathsf{c}}\mathsf{b}}$ , y luego presione  $\alpha$ .
- 2 Seleccione  $\overline{\Pi} \bigcirc y$  luego presione OK.
- 3 Seleccione Notación y luego presione OK.
- 4 Seleccione el formato de fecha o fecha y hora que desea utilizar, y presione  $OK$ .

### Para establecer la fecha, siga estos pasos:

- 1 Presione  $\widehat{\mathsf{Mend}}$ , seleccione  $\widehat{\mathsf{L}_{\mathsf{d}}}$ , y luego presione OK.
- 2 Seleccione  $\overline{H}(\overline{Q})$  y luego presione OK.
- 3 Seleccione Definir fecha, y presione  $OK$ .
- 4 Use las teclas de desplazamiento para seleccionar el día, el mes y el año actual.
- 5 Presione OK, y luego presione  $\bigcirc$  dos veces para volver al área de edición.

### Para establecer la hora, siga estos pasos:

- 1 Presione  $\widehat{\mathsf{Mend}}$ , seleccione  $\widehat{\mathsf{R}_{\infty}}$ , y luego presione  $\alpha$ k.
- 2 Seleccione  $\overline{H}(\overline{V})$  y luego presione OK.
- 3 Seleccione Definir hora, y presione  $OK$ .
- 4 Use las teclas de desplazamiento para seleccionar la hora y los minutos actuales.
- 5 Presione **OK**, y luego presione  $\bigcirc$  dos veces para volver al área de edición.

#### Para insertar la fecha y hora, siga estos pasos:

- **1** Presione  $_{\text{Menu}}$ , seleccione  $_{\text{M}}$   $\otimes$   $_{\text{M}}$ , y luegopresione <sub>OK</sub>.
- 2 Seleccione Fecha y hora y luego presione OK. La fecha y hora se insertan en la etiqueta.

### <span id="page-10-0"></span>Uso de la numeración automática

Puede imprimir una serie de hasta 10 etiquetas a la vez con la numeración automática.

Puede agregar caracteres numéricos (0,1, 2...9), mayúsculas (A, B, C...Z), minúsculas (a, b, c...z) o numeración automática a su etiqueta. Opcionalmente, puede agregar texto antes y después de la numeración automática.

#### Para realizar la numeración automática de sus etiquetas, siga estos pasos:

- 1 Presione  $\widehat{\mathsf{Mem}}$ , seleccione  $\widehat{\mathsf{I}\cup\mathcal{B}}$ , y luego presione  $\alpha$
- 2 Seleccione Num. automática, y presione OK.
- 3 Seleccione el tipo de numeración automática que se va a utilizar y presione  $OK$ .
- 4 Use las teclas de desplazamiento para seleccionar un valor inicial y final, y presione  $OK$ .

La numeración automática se agrega a su etiqueta y se muestra en la pantalla LCD el número de etiquetas en la serie.

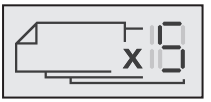

### <span id="page-10-1"></span>Eliminación de la numeración automática

La numeración automática se introduce en la etiqueta como un carácter.

#### Para eliminar la numeración automática, siga estos pasos:

- 1 Coloque el cursor al final del texto de numeración automática en la pantalla.
- 2 Presione X

# <span id="page-10-2"></span>Cambio de la configuración

Hay varias opciones disponibles para personalizar la etiquetadora. Puede seleccionar el idioma de la pantalla, las unidades de medida, y establecer el ancho de la etiqueta.

### <span id="page-10-3"></span>Cambio de idioma

Puede cambiar el idioma de la pantalla en la etiquetadora, para que pueda trabajar en uno que sea más familiar para usted.

### Para cambiar el idioma, siga estos pasos:

- 1 Presione  $\boxed{\overbrace{\mathsf{Menu}}}$ , seleccione  $\boxed{\overbrace{\mathfrak{L}_{\mathfrak{D}}}}$ , y luego presione ok.
- 2 Seleccione el idioma actual y luego presione OK.
- 3 Presione  $\Lambda$  o V para seleccionar el idioma deseado  $y$  luego presione  $OK$ .

### <span id="page-10-4"></span>Definición del ancho de la etiqueta

Cada vez que inserte un cartucho de etiquetas en la etiquetadora, se le indicará que defina el ancho de la etiqueta para que la etiquetadora sepa qué tamaño de etiqueta está usando actualmente.

Algunas de las funciones disponibles para diseñar etiquetas dependen del ancho de la etiqueta. Puede cambiar la configuración del ancho de la etiqueta en cualquier momento, sin importar qué cartucho de etiquetas esté realmente insertado en la etiquetadora.

#### Para cambiar el valor del ancho de la etiqueta, siga estos pasos:

- 1 Presione  $\widehat{\mathsf{Mend}}$ , seleccione  $\widehat{\mathsf{R}_{\infty}}$ , y luego presione ok.
- 2 Seleccione el ancho actual de la etiqueta y luego presione OK.
- 3 Presione  $\lt$  o  $>$  para seleccionar el ancho de etiqueta deseado y luego presione  $OK$ .

### <span id="page-10-5"></span>Definición de las unidades de medida

Puede seleccionar trabajar en unidades inglesas (pulgadas) o métricas. El sistema métrico está seleccionado de forma predeterminada.

#### Para cambiar las unidades de medida predeterminadas, siga estos pasos:

- 1 Presione  $\overrightarrow{M_{\text{enul}}}$ , seleccione  $\overrightarrow{z_{\infty}}$ , y luego presione ok-
- 2 Seleccione y luego presione OK.
- 3 Presione  $\lt$  o  $>$  para seleccionar pulgadas o milímetros.
- 4 Presione OK.

# <span id="page-10-6"></span>Opciones de impresión

Puede obtener una vista preliminar del diseño de su etiqueta o imprimir varias copias.

### <span id="page-10-7"></span>Vista preliminar del diseño de su etiqueta

Puede obtener una vista preliminar del tamaño y el diseño de su etiqueta antes de imprimirla.

#### Para obtener una vista preliminar del diseño de la etiqueta, siga estos pasos:

Presione la tecla  $\left[\frac{1}{2}\right]$  y manténgala presionada por unos segundos.

Se muestra la información de largo, ancho y diseño de la etiqueta.

### <span id="page-10-8"></span>Impresión de varias etiquetas

Puede imprimir hasta diez copias de una etiqueta.

#### Para imprimir varias etiquetas, siga estos pasos:

- 1 Presione la tecla  $\left[\frac{1}{2}\right]$  y manténgala presionada por unos segundos.
- 2 Presione  $\wedge$  o  $\vee$  para seleccionar el número de copias que desea imprimir y presione  $OK$ .

Cuando la impresión finalice, el número de copias a imprimir regresa al valor predeterminado de 1.

# <span id="page-11-0"></span>Uso de la memoria de la etiquetadora

La etiquetadora tiene una potente función de memoria que le permite guardar el texto de hasta nueve etiquetas de uso frecuente. Puede recuperar las etiquetas guardadas y también puede insertar texto guardado en la etiqueta actual.

### <span id="page-11-1"></span>Guardado de una etiqueta

Puede guardar hasta nueve etiquetas de uso frecuente. Al guardar una etiqueta, se guardan el texto y el formato.

### Para guardar la etiqueta actual, siga estos pasos:

1 Presione

Se muestra la primera ubicación de memoria disponible.

2 Use las teclas de desplazamiento para moverse por las ubicaciones.

Puede guardar una nueva etiqueta en cualquiera de las ubicaciones de memoria.

3 Seleccione una ubicación de memoria y luego presione OK.

Su etiqueta se guarda y usted regresa a ella.

### <span id="page-11-2"></span>Apertura de etiquetas guardadas

Puede abrir etiquetas guardadas en la memoria fácilmente.

#### Para abrir etiquetas guardadas, siga estos pasos:

- 1 Puede optar por:
	- Presionar la tecla  $\left| \right|$  y mantenerla presionada por unos segundos.
	- Presionar  $\lim_{\text{Menu}}$  y seleccionar  $\left\lceil \frac{1}{\frac{1}{1-\frac{1}{1-\frac{1}{$ Se muestra la primera ubicación de memoria.
- 2 Presione  $\Lambda$  o **V** para seleccionar una etiqueta y luego presione OK.

La etiqueta seleccionada se abre en el área de edición.

### <span id="page-11-3"></span>Inserción de texto guardado

Puede insertar el texto de una etiqueta guardada en la etiqueta actual. Solo se inserta el texto guardado, no el formato.

#### Para insertar texto guardado, siga estos pasos:

- 1 Coloque el cursor en el lugar de la etiqueta donde desea insertar el texto.
- 2 Presione  $\lim_{\text{Menu}}$ , seleccione  $\sqrt{\cos \theta}$ , y luego presione OK.
- 3 Presione  $\Lambda$  o V para seleccionar Texto guardado y luego presione OK.

Se muestra la primera ubicación de memoria.

4 Presione  $\Lambda$  o V para seleccionar el texto que desea insertar y luego presione  $OK$ .

El texto se inserta en la etiqueta actual.

### <span id="page-11-4"></span>Cuidado de la etiquetadora

Su etiquetadora está diseñada para otorgarle un servicio prolongado, sin problemas y que, a la vez, requiere muy poco mantenimiento.

Limpie regularmente la etiquetadora para que continúe funcionando correctamente. Limpie la hoja de la cuchilla cada vez que reemplace el cartucho de etiquetas.

Precaución: La cuchilla del cortador es extremadamente filosa. Evite el contacto directo con la cuchilla del cortador mientras la limpia.

#### Para limpiar la hoja de la cuchilla, siga estos pasos:

- 1 Retire el cartucho de etiquetas.
- 2 Presione y mantenga presionado el botón de la cuchilla para exponer su hoja. Consulte la Figura 7.

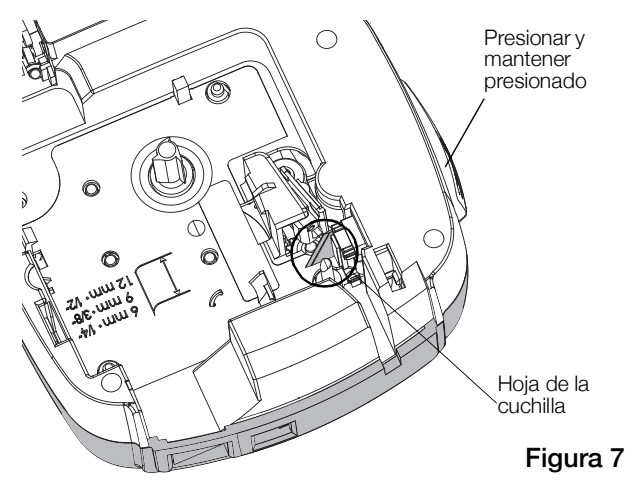

3 Use un hisopo y alcohol para limpiar ambos lados de la hoja.

#### Para limpiar el cabezal de impresión, siga estos pasos:

- 1 Retire el cartucho de etiquetas.
- 2 Retire la herramienta de limpieza desde el interior de la cubierta del compartimiento de etiquetas. Consulte la Figura 8.

Si no tiene una herramienta de limpieza, comuníquese con Atención al Cliente de DYMO (http://support.dymo.com).

3 Pase suavemente el lado acolchado de la herramienta por todo el cabezal de impresión. Consulte la Figura 8.

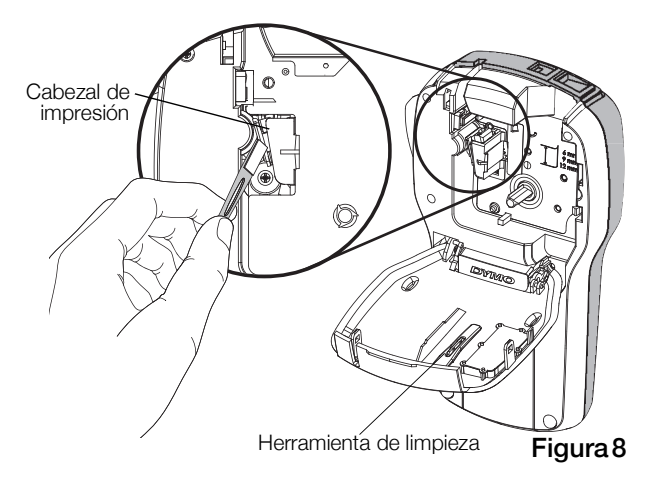

### <span id="page-12-0"></span>Uso de la etiquetadora con la computadora

La etiquetadora se puede utilizar como una impresora de etiquetas independiente o se puede imprimir etiquetas directamente desde la computadora con la última versión del software de etiquetado de escritorio.

#### <span id="page-12-1"></span>Instalando el Software de escritorio

No conecte la etiquetadora a la computadora hasta que la instalación del software se complete.

#### Para instalar el software en un sistema Windows®, siga estos pasos

- 1 Cierre todas las aplicaciones abiertas de Microsoft® Office.
- 2 Descargue la versión más reciente de nuestro software de etiquetado de escritorio desde el sitio Web de DYMO en www.dvmo.com.
- 3 Haga doble clic en el icono del programa de instalación.

Luego de unos pocos segundos, aparecerá la pantalla de instalación.

4 Haga clic en Instalar y siga las instrucciones del programa de instalación.

#### Para instalar el software en un sistema Mac OS®, siga estos pasos

- 1 Descargue la versión más reciente de nuestro software de etiquetado de escritorio desde el sitio Web de DYMO en www.dymo.com.
- 2 Haga doble clic en el icono del programa de instalación y siga las instrucciones que se muestran en la pantalla.

# <span id="page-12-2"></span>Conexión de la etiquetadora a la computadora

En la parte superior de la etiquetadora hay una conexión USB que permite la conexión a la computadora.

No conecte la etiquetadora a la computadora hasta que el instalador de software lo indique.

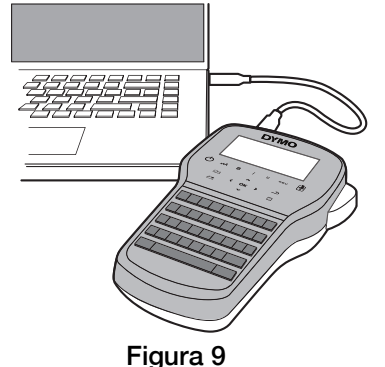

#### Para conectar la etiquetadora a la computadora, siga estos pasos:

- 1 Conecte el cable USB en el puerto USB que se encuentra en la parte superior de la etiquetadora. Consulte la Figura 9.
- 2 Conecte el otro extremo del cable USB en un puerto USB disponible de la computadora.
- 3 Presione  $\binom{1}{2}$  para encender la etiquetadora.
- 4 Si tiene más de una impresora de etiquetas DYMO instalada, haga lo siguiente:
	- a Haga clic en la imagen que se muestra en el Área de impresión del software de escritorio.

Se visualizarán todas las impresoras de etiquetas instaladas en su computadora.

b Seleccione la etiquetadora LabelManager 280.

Ya puede imprimir etiquetas con el software de etiquetado de escritorio.

# <span id="page-13-0"></span>Solución de problemas

Si encuentra un problema mientras usa su etiquetadora, revise las siguientes soluciones posibles.

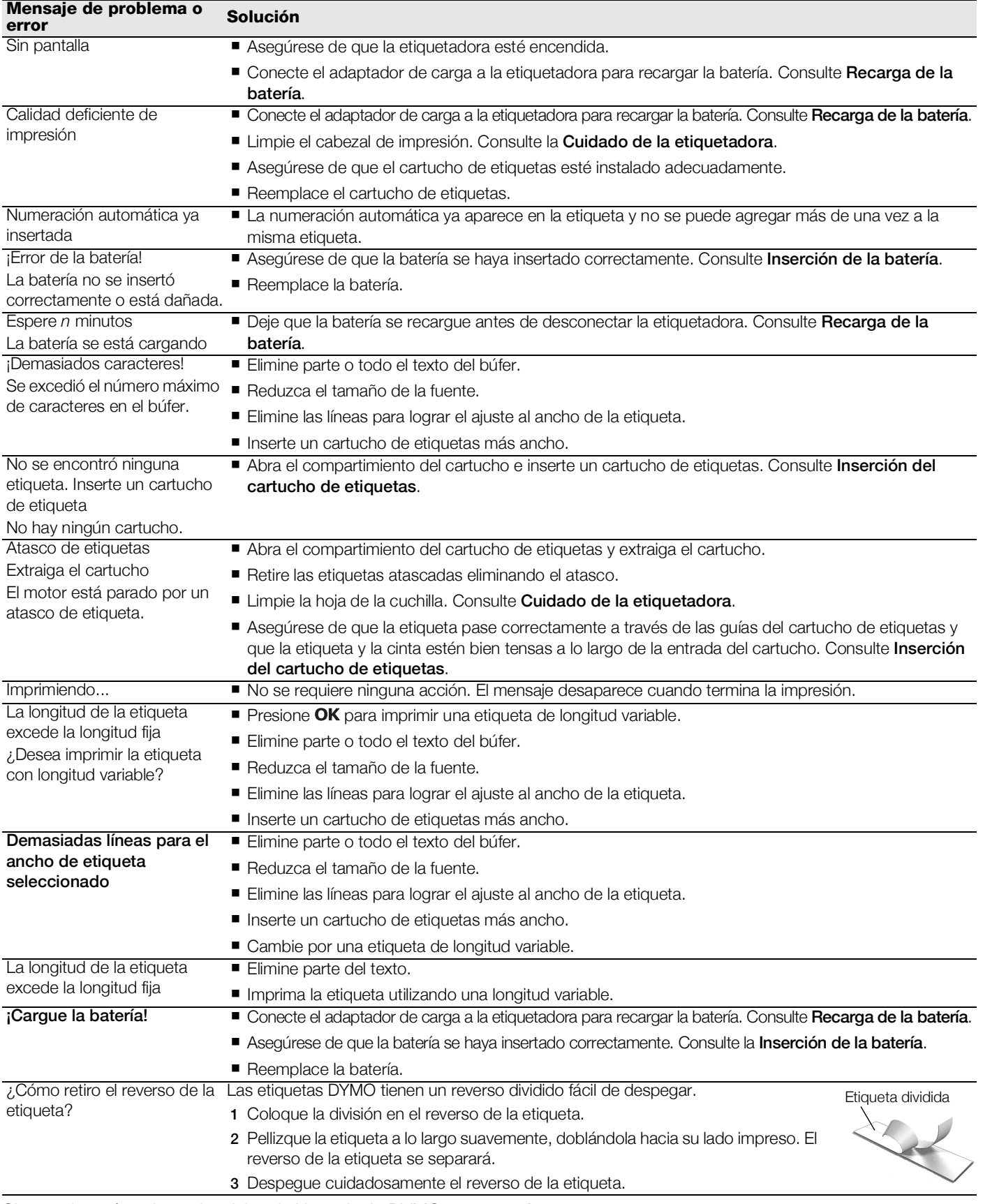

Si necesita más asistencia, visite el sitio web de DYMO en www.dymo.com.

# <span id="page-14-0"></span>Precauciones de seguridad de la batería recargable

### Tipo de batería: Li-Ion 7,2 V, 600 mah, 4,32 Wh

El manejo incorrecto de una batería recargable de iones de litio puede causar filtraciones, calor, humo, una explosión o incendio. Esto puede causar deterioros en el rendimiento o fallas. Esto también puede dañar el dispositivo de protección instalado en la batería. Esto puede dañar el equipo o causar lesiones a sus usuarios. Siga cuidadosamente las instrucciones que se muestran a continuación.

### **A** Peligro

- Use la batería solo con la etiquetadora LabelManager 280
- La batería solo se puede cargar mientras está insertada en la etiquetadora con el adaptador de carga que se proporciona (12VDC/0,5A).
- No conecte directamente a un toma corriente ni a un cargador de encendedor de cigarrillos.
- No almacene la batería cerca de una fuente de calor ni dentro de un automóvil cuando la temperatura pueda exceder los 60 °C.

### $\land$  Advertencia

Detenga la carga de la batería si la carga no finaliza dentro de tres horas.

### $\triangle$  Precaución

- No use la etiquetadora o la batería en lugares donde se genere electricidad estática.
- Use la etiquetadora solo a temperatura ambiente.
- La batería solo se puede cargar dentro de un rango de temperatura de +10  $^{\circ}$ C 35  $^{\circ}$ C.
- La batería solo se puede descargar dentro del rango de temperatura de -10 °C a 60 °C.
- Utilice solo una auténtica batería DYMO.

### <span id="page-14-1"></span>Información medioambiental

El equipo que ha comprado requiere la extracción y el uso de recursos naturales para su producción. Puede contener sustancias que son peligrosas para la salud y el medioambiente.

Con el fin de evitar la diseminación de dichas sustancias en el medioambiente y para disminuir la presión en los recursos naturales, le recomendamos usar los sistemas de devolución adecuados. Estos sistemas reutilizarán o reciclarán la mayor parte de los materiales de aquel equipo que esté en el fin de su vida útil de una manera segura para el medioambiente.

El símbolo del basurero tachado que se encuentra en su dispositivo, indica que debe utilizar estos sistemas.

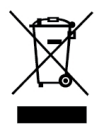

Si necesita más información acerca de la recolección, reutilización y reciclaje de este producto, comuníquese con la administración local o regional de residuos.

También se puede comunicar con DYMO para obtener más información sobre el rendimiento medioambiental de nuestros productos.